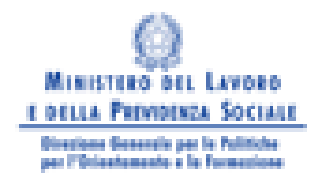

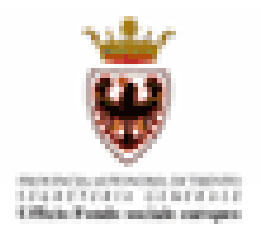

# Guida alla procedura informatica di presentazione dei progetti proposti dalle IMPRESE

# INVITO A PROPORRE

## Legge 236/93

## ANNO 2008

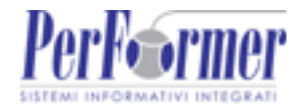

## **INDICE**

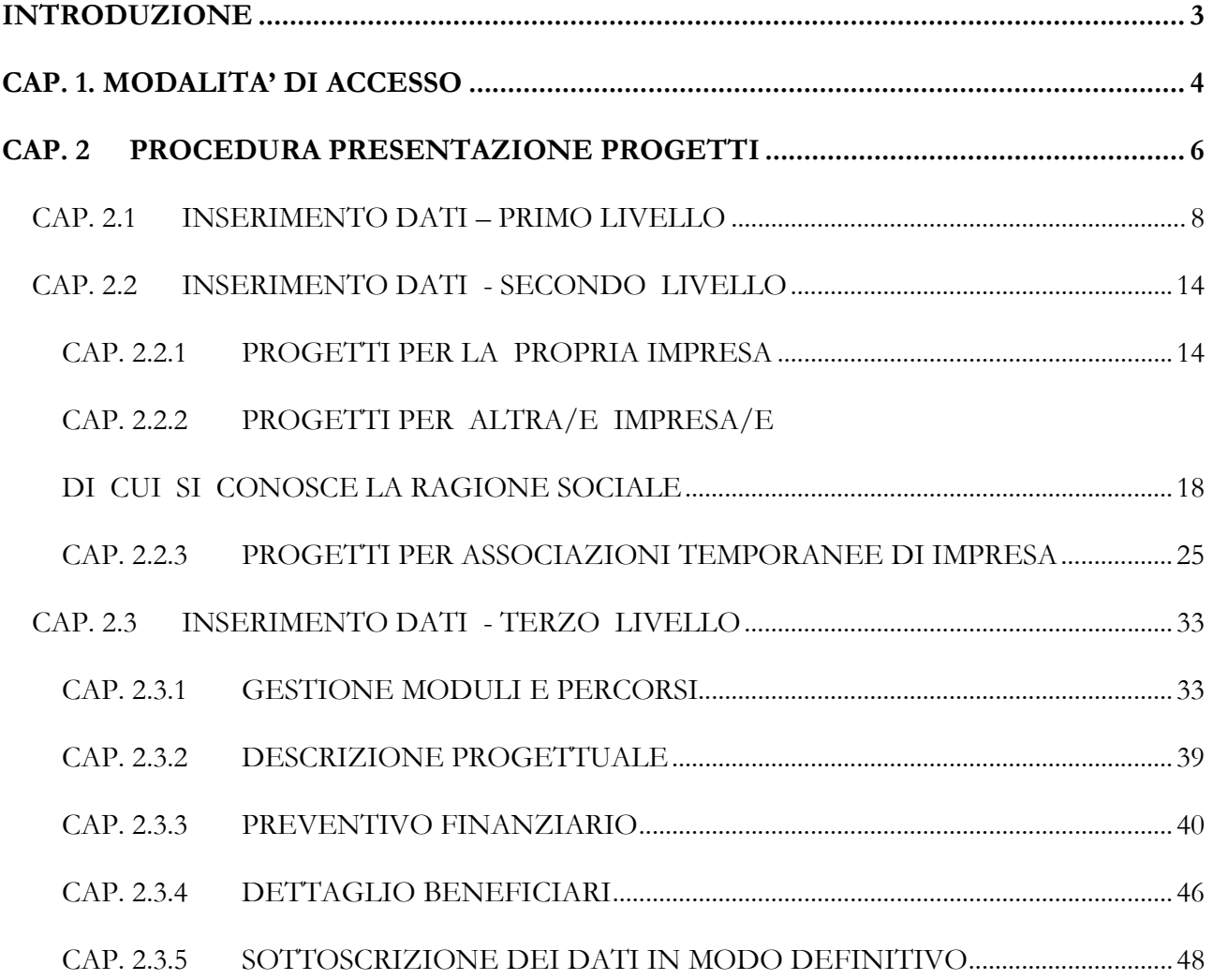

## INTRODUZIONE

Questo manuale intende fornire una guida pratica per l'utilizzo della procedura "Presentazione Progetti Legge 236/93", presente all'interno del sito Internet dell'Ufficio Fondo Sociale Europeo della Provincia Autonoma di Trento.

Con questa procedura Imprese singole, Consorzi, Associazioni di imprese e Associazioni Temporanee di Impresa – ATI – sia costituite che costituende - possono presentare via Web i Progetti per i quali intendono chiedere il contributo statale.

L'aggiornamento dei dati tramite Internet non sostituisce gli adempimenti e le comunicazioni di tipo cartaceo previste.

## CAP 1. MODALITA' DI ACCESSO

Per utilizzare la procedura di Presentazione progetti aziendali relativi all'attività L.236/93, è necessario procedere preventivamente alla registrazione dell'azienda o dell'ATI (Associazione Temporanea d'Impresa), procedura che permette di ottenere il "Codice utente" e la "Password" necessari all'accesso alla procedura di presentazione del progetto formativo.

Per fare ciò occorre seguire il percorso:

- Home-Page > Area Enti e Aziende > Registrazione Aziende (per procedere alla registrazione di un'Azienda)

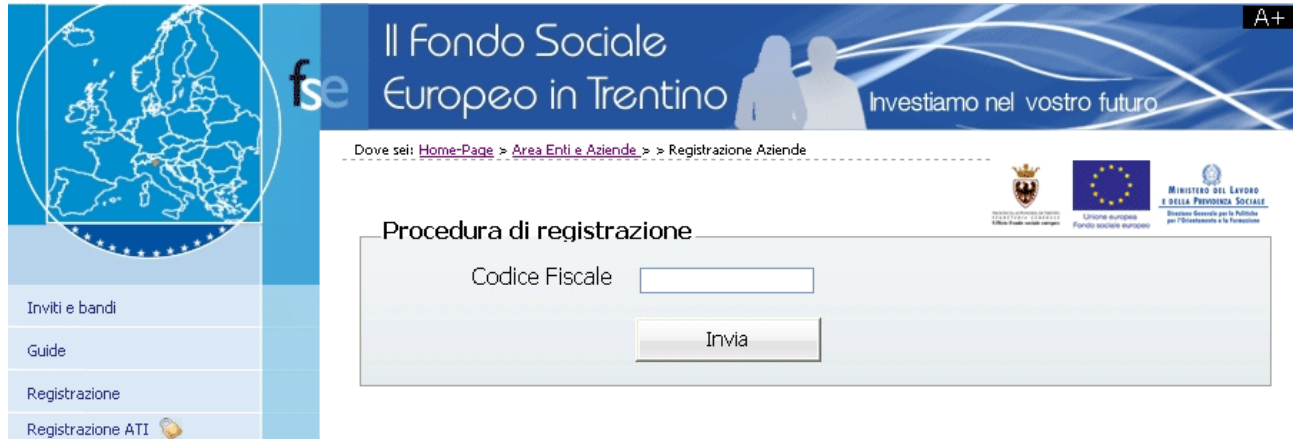

**Figura 1**

Home-Page > Area Enti e Aziende > > Registrazione ATI (per procedere alla registrazione di un'ATI).

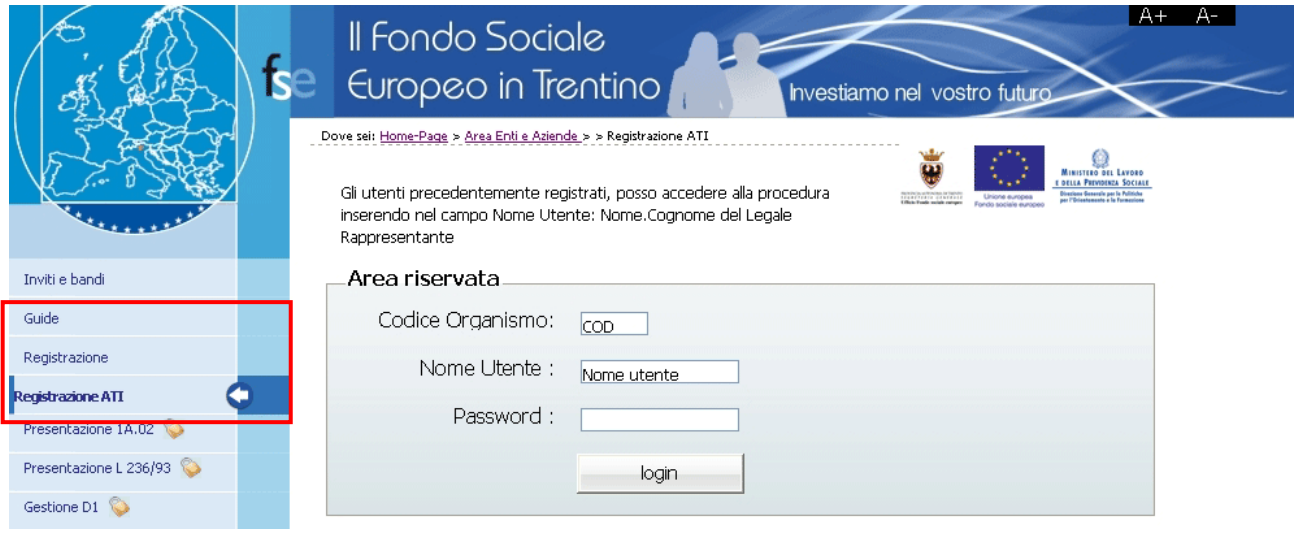

**Figura 2** 

Per l'utilizzo della procedura di Registrazione Aziende e Registrazione ATI si rimanda ai rispettivi Manuali presenti nelle GUIDE (Fig.2).

AVVISO IMPORTANTE per gli Enti e le Aziende che hanno effettuato la registrazione precedentemente : la procedura di Login è stata modificata per essere in linea con le direttive della nuova Legge sulla Privacy.

E' necessario che il primo accesso sia effettuato dal Legale Rappresentante e/o dal suo Delegato. Al primo accesso Il Legale Rappresentante dovrà digitare:

- nel campo "Codice Organismo" il <numero di codice Organismo> attribuito all'Ente/Azienda dalla procedura di registrazione (e comunque quello utilizzato da sempre nelle procedure);
- nel campo "Nome Utente" il <Nome.Cognome> del Legale Rappresentante;
- nel campo "Password" la password utilizzatala sempre nei collegamenti.

Dopo aver digitato tali dati verrà visualizzato un messaggio di "Password scaduta" con apertura in automatico di una videata nella quale il Legale Rappresentante digiterà la sua Nuova password (a suo piacere) che rimarrà personale e che avrà scadenza di 90 giorni, al termine dei quali la procedura richiederà di rinnovarla.

Il Legale Rappresentante e/o il suo Delegato, dovranno creare un account per ognuno dei propri collaboratori, cosicché ognuno di essi potrà effettuare il Login gestendo poi la propria password. Per maggiori delucidazioni in materia di Login si rimanda ai Manuali di riferimento e comunque all'Assistenza tecnica.

## CAP. 2 PROCEDURA PRESENTAZIONE PROGETTI

Dopo aver effettuato il Login (per la nuova procedura di Login si rimanda al Capitolo precedente) all'Area Riservata (digitando il codice organismo, nome utente e la password personale) selezionare dal Menù laterale posto a sinistra, il link Presentazione L 236/93 (Fig. 3).

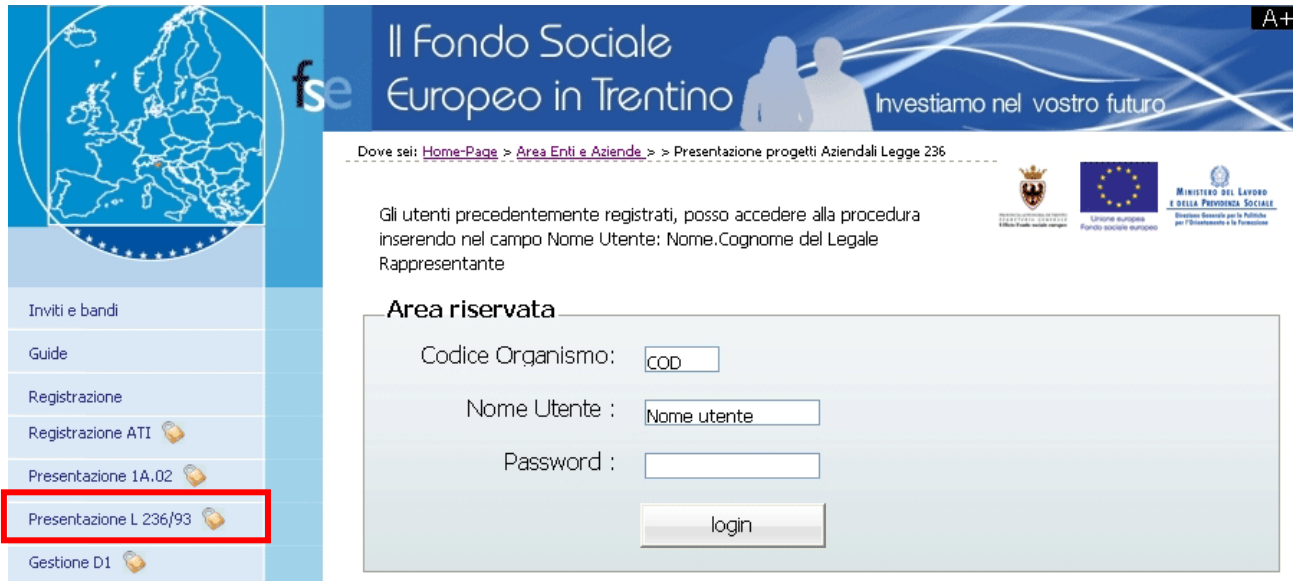

**Figura 3** 

Accedendo alla procedura di "Presentazione Progetti Aziendali Legge 236/93", viene visualizzato l'elenco dei progetti presentati o in fase di presentazione, con i relativi Codice Progetto e Titolo.

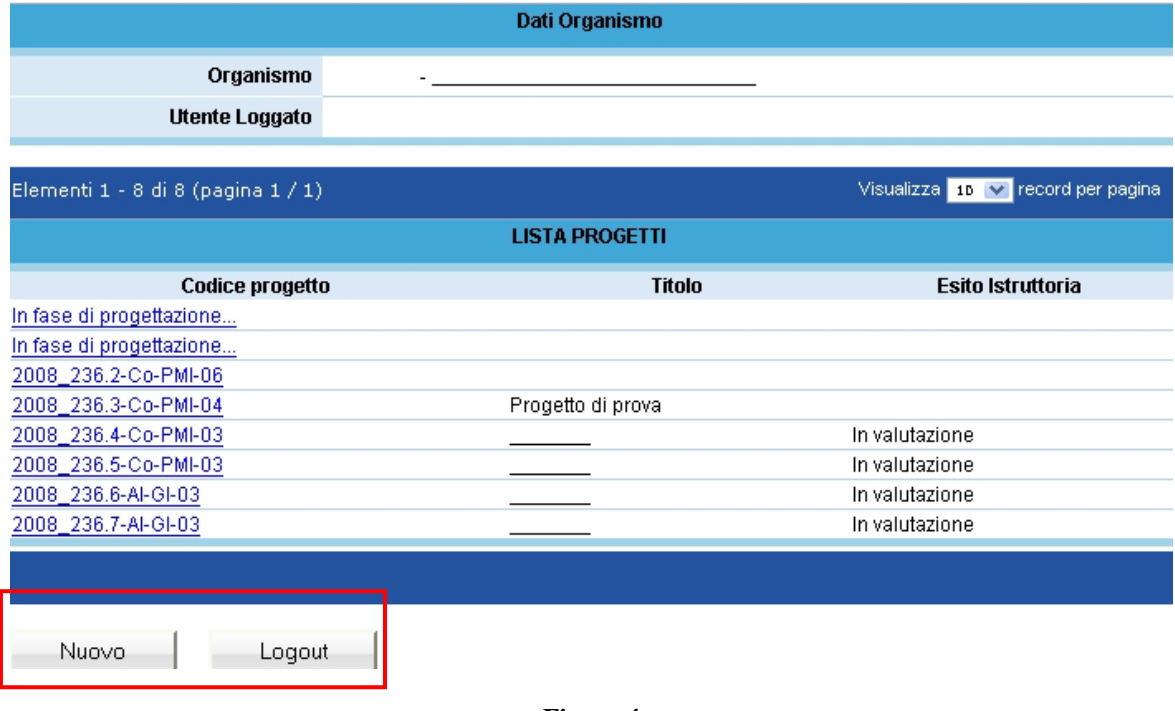

**Figura 4** 

Si visualizzano i seguenti pulsanti (Fig. 4):

- Nuovo che permette di creare un nuovo progetto;
- Logout che permette di uscire dalla procedura.

Cliccando (Fig. 4), si accede al primo livello di inserimento dati, con la successiva sottoscrizione degli stessi in maniera definitiva e generazione del codice del progetto (v. Cap. 2.1).

## CAP. 2.1 INSERIMENTO DATI – PRIMO LIVELLO

Dopo aver selezionato **NUOVO** (Fig. 4), viene visualizzata la schermata di inserimento dati (*primo livello*) in cui è necessario digitare le seguenti informazioni:

(Si ricorda che i dati contrassegnati da un asterisco (\*) sono obbligatori)

- Sede di realizzazione Indicare il comune di realizzazione; nel caso il progetto si svolga in più sedi, indicare i vari comuni. (Fig. 5)
- Referente del progetto Il referente verrà contattato dalla PAT per tutte le comunicazioni relative al progetto. (Fig. 5)

| Dati Organismo                 |                               |  |  |  |  |  |
|--------------------------------|-------------------------------|--|--|--|--|--|
| Organismo                      |                               |  |  |  |  |  |
| <b>Utente Loggato</b>          |                               |  |  |  |  |  |
|                                |                               |  |  |  |  |  |
| PRESENTA NUOVO PROGETTO        |                               |  |  |  |  |  |
|                                | <b>SEDE DI REALIZZAZIONE</b>  |  |  |  |  |  |
| <b>Comune:</b>                 | $\ast$<br>v                   |  |  |  |  |  |
| Eventuale comune seconda sede: | $\ddotmark$                   |  |  |  |  |  |
| Eventuale comune terza sede:   | v                             |  |  |  |  |  |
|                                | <b>REFERENTE DEL PROGETTO</b> |  |  |  |  |  |
| Nome:                          | ×.                            |  |  |  |  |  |
| Cognome:                       | ×.                            |  |  |  |  |  |
| E-mail:                        | *                             |  |  |  |  |  |
| <b>Telefono:</b>               | ×.                            |  |  |  |  |  |
| Fax:                           | *                             |  |  |  |  |  |

**Figura 5** 

- Dati di progetto: nella sezione in cui si richiede se l'organismo proponente è anche il beneficiario dell'azione di cui alla presente ipotesi progettuale, viene visualizzato un menu in tendina con due (2) tipologie differenti (Fig. 6):

#### 1. Corso per la propria impresa;

#### 2. Corso per altra/e impresa/e, di cui si conosce la ragione sociale.

Ogni tipologia avrà un differente percorso, come analizzato in dettaglio nei capp. Successivi (Cap 2.2.1 – Cap 2.2.2).

Si ricorda che se il proponente presenta il progetto per altre imprese, la tipologia del soggetto proponente dovrà essere un Consorzio di imprese oppure un'Associazione di imprese.

Verranno effettuati controlli fra quanto dichiarato in questa sede e la natura giuridica indicata in fase di registrazione dell'Azienda.

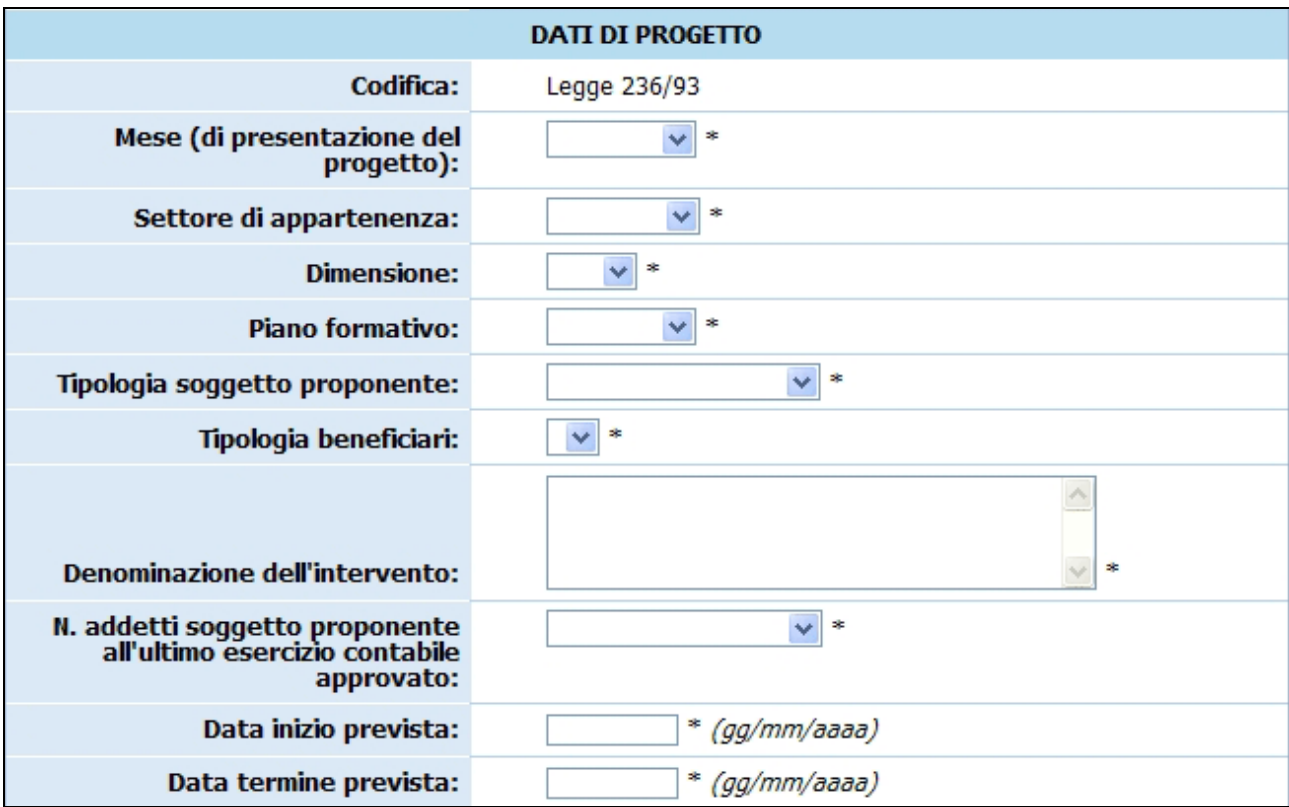

**Figura 6** 

Nel caso in cui il proponente sia un'ATI (costituita o costituenda) i campi

- "Tipologia soggetto proponente" e
- "Tipologia beneficiari"

sono completati automaticamente dalla procedura (Fig. 7).

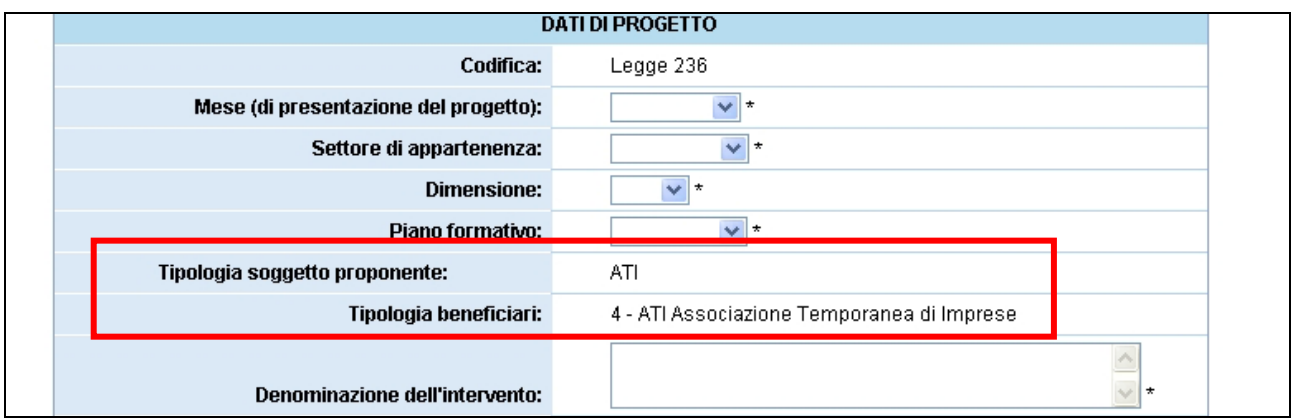

#### **Figura 7**

Nel mese è necessario indicare il mese a cui si riferirà il progetto (graduatoria per l'approvazione). Le imprese beneficiarie del progetto devono essere tutte della stessa categoria (PMI – Piccola Media Impresa oppure GI – Grande Impresa).

#### - Eventuale riproposizione dell'azione (Fig. 8)

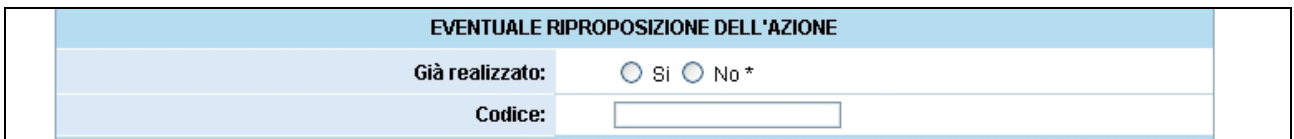

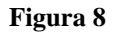

- **Indicare se il progetto prevede attività di promozione della società dell'informazione**

(Fig. 9);

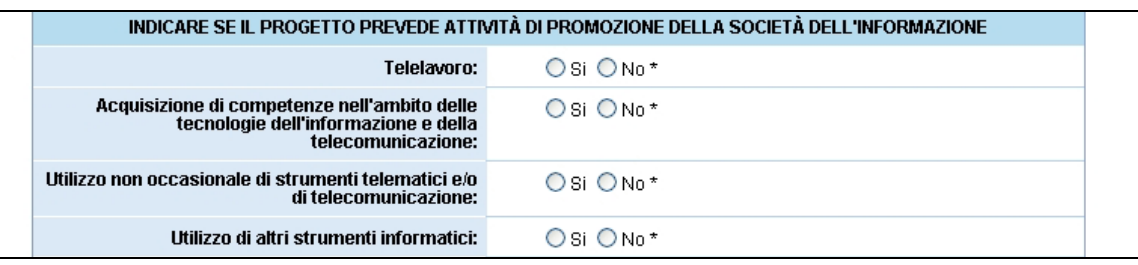

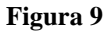

- **Indicare se il progetto prevede attività a favore delle pari opportunità e per prevenire ogni discriminazione** (Fig. 10).

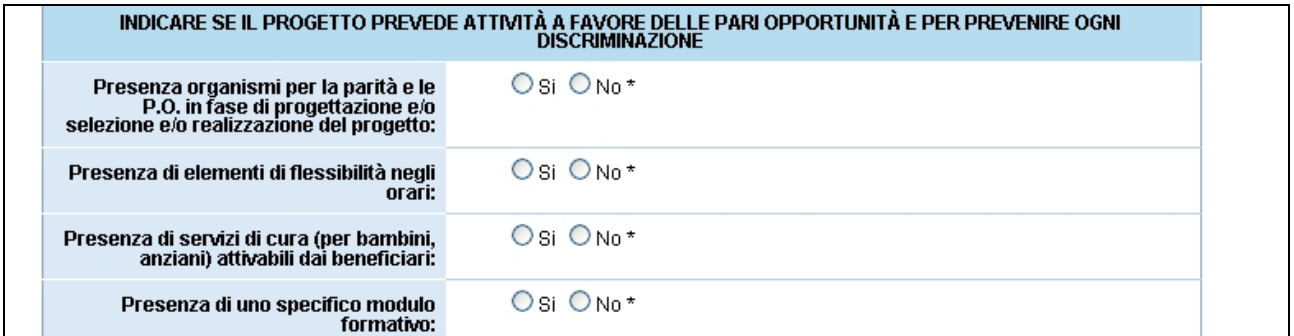

#### **Figura 10**

- **Aiuti di Stato** (Fig. 11).

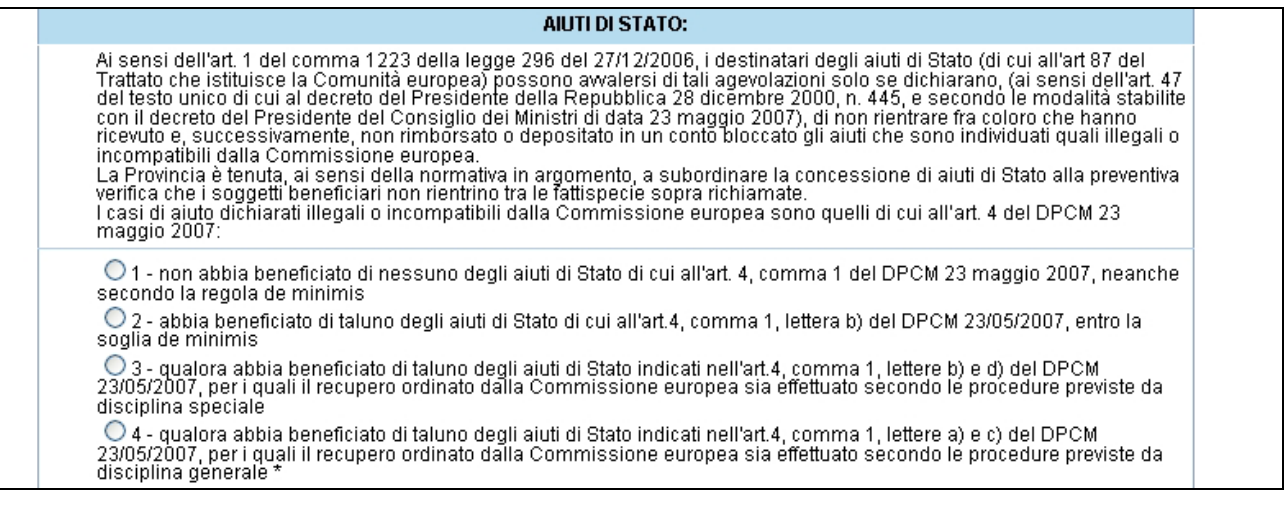

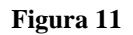

- Conoscenza dell'intervento (Fig. 12);

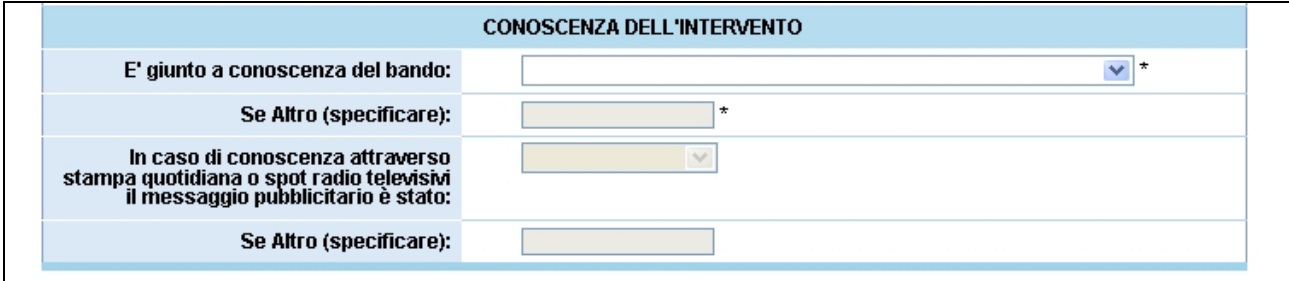

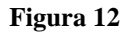

Al termine della schermata di inserimento dati, sono presenti le seguenti funzionalità:

"Conferma" " (Fig. 14) permette di inviare i dati inseriti dal client al server, aggiornando il data-base: in questo caso il progetto sarà "in fase di progettazione" (Fig. 13) e pertanto i dati potranno essere modificati successivamente;

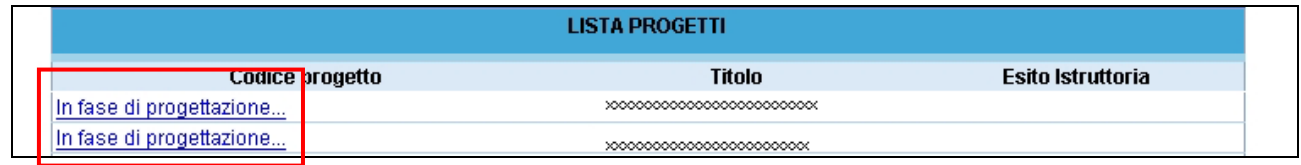

#### **Figura 13**

- "Sottoscrivi i dati in modo definitivo" (Fig. 14) permette di sottoscrivere e confermare i dati in maniera definitiva e, in questo caso, si potrà proseguire con l'inserimento del progetto (secondo passo). Si ricorda che sottoscrivendo i dati in maniera definitiva non sarà più possibile modificarli.
- "Torna alla lista dei progetti" (Fig. 14) permette di tornare alla pagina iniziale senza memorizzare le informazioni inserite: in questo caso, infatti, i dati non sono stati ancora inviati e memorizzati dal server.

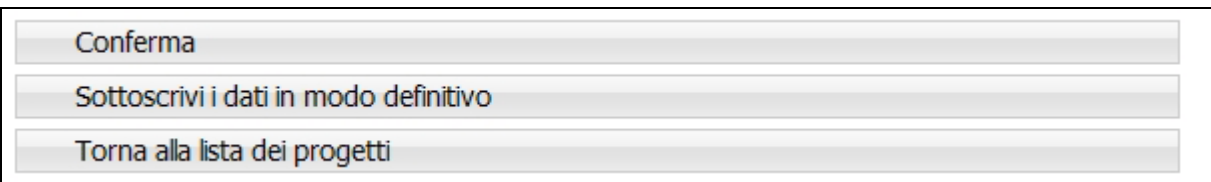

#### **Figura 14**

Se le informazioni sono state inserite correttamente e si è scelto di confermare i dati (ma non di sottoscriverli in maniera definitiva) viene visualizzato il messaggio di corretto inserimento (Fig. 15), con la possibilità di tornare alla lista, tramite il tasto "Torna alla lista dei progetti" (in questo caso il progetto sarà "in fase di progettazione"), oppure di tornare al progetto, tramite il tasto "Torna al progetto", per continuare l'inserimento (secondo livello), previa sottoscrizione dei dati.

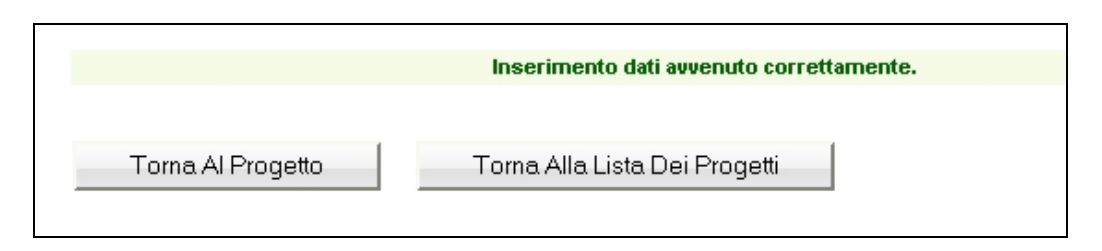

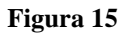

Se, invece, le informazioni inserite risultano inesatte o incomplete e\o non è presente coerenza fra i dati, viene visualizzato un messaggio di errore, in cui ci sarà la descrizione dettagliata delle informazioni da inserire (Fig. 16).

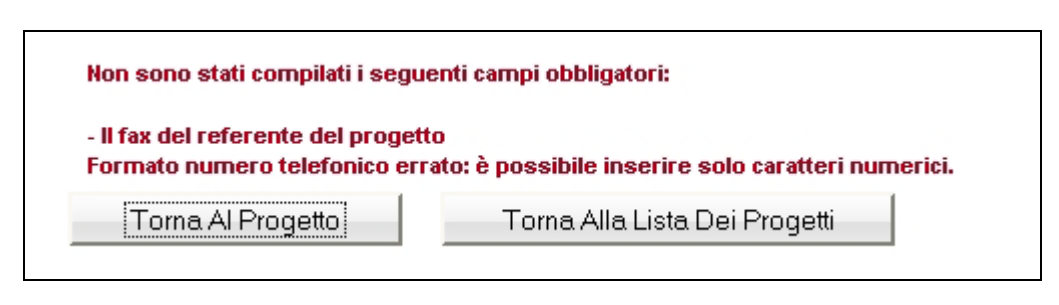

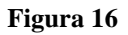

Sottoscrivendo i dati in maniera definitiva, viene visualizzata una finestra in cui verrà indicato il Codice del Progetto e in cui sarà possibile procedere alla compilazione del progetto, tramite il tasto "Torna al progetto", oppure tornare alla lista dei progetti, tramite il tasto "Torna alla lista dei progetti", ed effettuare i successivi inserimenti in un altro momento (Fig. 17).

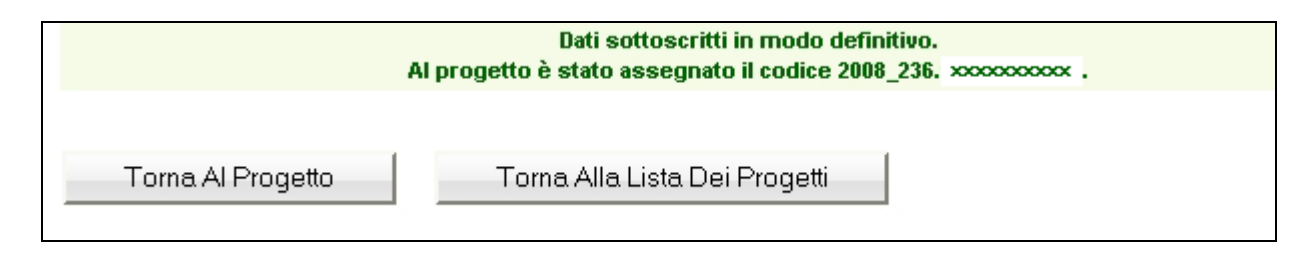

**Figura 17** 

## CAP. 2.2 INSERIMENTO DATI - SECONDO LIVELLO

#### CAP. 2.2.1 PROGETTI PER LA PROPRIA IMPRESA

Se l'organismo proponente è anche il beneficiario dell'azione, viene visualizzata una finestra in cui si inseriranno i dati relativi all'ultimo esercizio contabile approvato, in particolare (Fig. 18): (Si ricorda che i dati contrassegnati da un asterisco (\*) sono obbligatori).

![](_page_13_Figure_4.jpeg)

**Figura 18** 

Al fine della compilazione dei dati (Fig. 18), si fa riferimento alle disposizioni contenute nella Raccomandazione della Commissione europea 2003/361/CE del 6 maggio 2003 (G.U.U.E.) n. L124 del 20/05/2003 "Allegato" e al Decreto del Ministero delle Attività Produttive del 18 aprile 2005 che recepisce la suddetta raccomandazione.

Tale decreto aggiorna i criteri di individuazione delle micro imprese, piccole e medie imprese, in accordo con la nuova disciplina europea entrata in vigore il 1° gennaio 2005. Il decreto fornisce le necessarie indicazioni per la determinazione della dimensione aziendale ai fini della concessione di aiuti alle attività produttive (compresa la formazione) e si applica alle imprese operanti in tutti i settori produttivi.

Il pulsante  $\Box$  Toma Alla Lista Dei Progetti (Fig. 18) permette esclusivamente di azzerare le informazioni inserite nel modulo di immissione corrente: in questo caso, infatti, i dati non sono stati ancora inviati e memorizzati dal server.

Il pulsante (Fig. 18) permette di inviare i dati inseriti dal client al server, aggiornando il data-base.

Confermando i dati, viene visualizzata una finestra riepilogativa (Fig. 19): i dati potranno essere successivamente modificati, tramite il tasto  $\Box$  Modifica i dati (Fig. 19), che permette di ritornare alla pagina precedente, per una eventuale correzione/sostituzione dei dati inseriti.

#### Torna Alla Lista Dei Progetti

 (Fig. 19) permette di tornare alla lista dei progetti presentati o in fase di progettazione; in questo caso i dati (secondo passo) del progetto in esame potranno essere modificati in un successivo tempo.

Sottoscrivi i dati in modo definitivo (Fig. 19) permette di sottoscrivere e confermare i dati in maniera definitiva e, in questo caso, si potrà proseguire con l'inserimento del progetto (terzo livello). Si ricorda che sottoscrivendo i dati in maniera definitiva non sarà più possibile apporvi modifiche.

![](_page_14_Picture_69.jpeg)

**Figura 19** 

Dopo aver sottoscritto i dati dei primi due livelli si accede alla schermata riepilogativa, utilizzando il pulsante Torna Al Progetto (Fig. 20).

![](_page_15_Figure_2.jpeg)

![](_page_15_Figure_3.jpeg)

La schermata riepilogativa (Fig. 21) è un resoconto di tutti i dati inseriti e sottoscritti in modo definitivo fino a quel momento (DESCRIZIONE PROGETTUALE – DATI RIEPILOGATIVI).

![](_page_15_Picture_79.jpeg)

![](_page_15_Figure_6.jpeg)

Al termine della schermata sono presenti le seguenti funzionalità – descritte al capitolo 2.3 e segg. (Fig. 22):

- 1. "Gestione moduli e percorsi" permette di inserire in dettaglio i dati progettuali fisici (moduli, percorsi, numero allievi, durata delle fasi);
- 2. "Descrizione progettuale" tramite questo pulsante si accede alla pagina in cui è possibile scaricare il file .RTF (tale file è modificabile in Word). Il file verrà creato con il codice del progetto e presenterà al proprio interno il titolo e il codice. Si richiede di mantenere il nome del file;
- 3. "Preventivo finanziario" si accede ad una pagina in cui inserire il preventivo finanziario.
- 4. "Sottoscrivi i dati in modo definitivo": questo pulsante permette di bloccare tutti i dati sin qui inseriti e poter quindi visualizzare la sezione ove proseguire con la stampa della documentazione per la richiesta del finanziamento. Dopo aver selezionato il pulsante *"Sottoscrivi i dati in modo definitivo"* (Fig. 22), non sarà più possibile inserire modifiche e non sarà più possibile visualizzare i pulsanti "*Descrizione progettuale*" e "*Preventivo finanziario"*.

## **Si ricorda che la sottoscrizione dei dati dovrà essere effettuata entro la data e l'ora di scadenza relativa al mese di presentazione progetti prescelto**.

| 1. Inserimento moduli e percorsi         |  |
|------------------------------------------|--|
| 2. Descrizione progettuale               |  |
| 3. Preventivo finanziario                |  |
| 4. Sottoscrivi i dati in modo definitivo |  |
| Torna alla lista dei progetti            |  |

**Figura 22** 

## CAP. 2.2.2 PROGETTI PER ALTRA/E IMPRESA/E DI CUI SI CONOSCE LA RAGIONE SOCIALE

Se l'organismo proponente non è il beneficiario dell'azione stessa, accedendo nel secondo livello di inserimento dati, viene visualizzata la finestra in cui inserire i beneficiari conosciuti (Fig. 23).

![](_page_17_Picture_42.jpeg)

#### **Figura 23**

Cliccando (Fig.23), si procede all'inserimento dei beneficiari dell'azione (Fig.24).

![](_page_17_Picture_43.jpeg)

**Figura 24** 

Per ogni beneficiario occorre inserire i seguenti dati:

- Dati generali (Fig. 24);
- Legale Rappresentante e Residenza del Legale Rappresentante (Fig. 25);

![](_page_18_Picture_67.jpeg)

**Figura 25** 

Referente (Fig. 26);

![](_page_18_Picture_68.jpeg)

![](_page_18_Figure_8.jpeg)

- Dati relativi all'ultimo esercizio contabile approvato  $(Fig. 27)$ ;

![](_page_18_Picture_69.jpeg)

![](_page_18_Figure_11.jpeg)

Iscrizioni (Fig. 28).

![](_page_19_Picture_106.jpeg)

#### **Figura 28**

Aiuti di Stato (Fig. 29).

#### **AIUTI DI STATO:**

Ai sensi dell'art. 1 del comma 1223 della legge 296 del 27/12/2006, i destinatari degli aiuti di Stato (di cui all'art 87 del Trattato che istituisce la Comunità europea) possono avvalersi di tali agevolazioni solo se dichiarano, (ai sensi dell'art. 47 del testo unico di cui al<br>decreto del Presidente della Repubblica 28 dicembre 2000, n. 445, e secondo le mod depositato in un conto bloccato gli aiuti che sono individuati quali illegali o incompatibili dalla Commissione europea.<br>La Provincia è tenuta, ai sensi della normativa in argomento, a subordinare la concessione di aiuti d  $\circlearrowright$  1 - non abbia beneficiato di nessuno degli aiuti di Stato di cui all'art. 4, comma 1 del DPCM 23 maggio 2007, neanche secondo la regola de minimis

O 2 - abbia beneficiato di taluno degli aiuti di Stato di cui all'art.4, comma 1, lettera b) del DPCM 23/05/2007, entro la soglia de minimis

○3 - qualora abbia beneficiato di taluno degli aiuti di Stato indicati nell'art.4, comma 1, lettere b) e d) del DPCM 23/05/2007, per i quali il recupero ordinato dalla Commissione europea sia effettuato secondo le procedure previste da disciplina speciale

O 4 - qualora abbia beneficiato di taluno degli aiuti di Stato indicati nell'art.4, comma 1, lettere a) e c) del DPCM 23/05/2007, per i

quali il recupero ordinato dalla Commissione europea sia effettuato secondo le procedure previste da disciplina generale \*

#### **Figura 29**

Al fine della compilazione dei dati, si fa riferimento alle disposizioni contenute nella Raccomandazione della Commissione europea 2003/361/CE del 6 maggio 2003 (G.U.U.E.) n. L124 del 20/05/2003 "Allegato" e al Decreto del Ministero delle Attività Produttive del 18 aprile 2005 che recepisce la suddetta raccomandazione.

Tale decreto aggiorna i criteri di individuazione delle micro imprese, piccole e medie imprese, in accordo con la nuova disciplina europea entrata in vigore il 1° gennaio 2005. Il decreto fornisce le necessarie indicazioni per la determinazione della dimensione aziendale ai fini della concessione di aiuti alle attività produttive (compresa la formazione) e si applica alle imprese operanti in tutti i settori produttivi.

Conferma

Torna alla lista dei beneficiari

Il pulsante Torna alla lista dei beneficiari (Fig. 30) permette esclusivamente di azzerare le informazioni inserite nel modulo di immissione corrente: in questo caso, infatti, i dati non sono stati ancora inviati e memorizzati dal server.

Il pulsante (Fig. 30) permette di inviare i dati inseriti dal client al server, aggiornando il database.

Se le informazioni sono state inserite correttamente e si è scelto di confermare i dati, viene visualizzato il messaggio di corretto inserimento (Fig. 31), con la possibilità di:

- tornare alla lista dei progetti tramite Torna Alla Lista Dei Progetti (oppure di - tornare alla lista dei beneficiari inseriti, con la selezione di Torna alla lista dei beneficiari e di

continuare l'inserimento di altri beneficiari, fino alla sottoscrizione dei dati.

![](_page_20_Figure_6.jpeg)

![](_page_20_Figure_7.jpeg)

Tornando al progetto, viene visualizzata la lista dei beneficiari con la possibilità di:

![](_page_20_Picture_76.jpeg)

**Figura 32** 

- modificare i dati inseriti, selezionando Visualizza/Modifica (Fig. 32);
- eliminare le informazioni, tramite il tasto  $\boxed{\text{Elimina}}$  (Fig. 32).

Attenzione: una volta eliminati i dati, questi non saranno più recuperabili. Pertanto, sarà necessario inserire nuovamente le informazioni.

Il pulsante Sottoscrivi i dati in modo definitivo (Fig. 32) permette di sottoscrivere e confermare i dati in maniera definitiva e, in questo caso, si potrà proseguire con l'inserimento del progetto (terzo passo).

#### Si ricorda che sottoscrivendo i dati in maniera definitiva non sarà più possibile modificarli.

Se, invece, le informazioni inserite risultano inesatte o incomplete e/o non è presente coerenza fra i dati, viene visualizzato un messaggio di errore, in cui ci sarà la descrizione dettagliata delle informazioni da inserire (Fig. 33).

![](_page_21_Picture_80.jpeg)

![](_page_21_Figure_8.jpeg)

Per procedere alla correzione dei dati, sarà necessario cliccare Visualizza/Modifica (Fig. 34).

![](_page_21_Picture_81.jpeg)

**Figura 34** 

La funzionalità  $\frac{Sottoscrivi\ idati\ in\ model\ definitivo}{(Fig. 34)}$  permette di sottoscrivere e confermare i dati in maniera definitiva e, in questo caso, si potrà proseguire con l'inserimento del progetto (terzo livello).

#### Si ricorda che sottoscrivendo i dati in maniera definitiva non sarà più possibile modificarli.

(Fig. 35).

Torna al progetto

Dopo aver sottoscritto i dati dei primi due livelli si accede alla schermata riepilogativa, utilizzando

![](_page_22_Picture_57.jpeg)

#### **Figura 35**

La pagina di riepilogo (Fig. 36) è un resoconto di tutti i dati inseriti e sottoscritti in modo definitivo fino a quel momento (DESCRIZIONE PROGETTUALE – DATI RIEPILOGATIVI).

![](_page_22_Picture_58.jpeg)

**Figura 36** 

Sono presenti le seguenti funzionalità (Fig. 37):

- 1. "Gestione moduli e percorsi": la selezione di questo pulsante permette di inserire in dettaglio i dati progettuali fisici (moduli, percorsi, numero allievi, durata delle fasi);
- 2. "Descrizione progettuale": tramite questo pulsante si accede alla pagina in cui è possibile scaricare il file .RTF (tale file è modificabile in Word). Il file verrà creato con il codice del progetto e presenterà al proprio interno il titolo e il codice. Si richiede di mantenere il nome del file;
- 3. "Preventivo finanziario": cliccando questo pulsante si accede ad una sezione ove inserire i dati del preventivo finanziario.
- 4. "Dettaglio finanziario beneficiari": la selezione di questo tasto permette di procedere all'inserimento delle informazioni specifiche su dati progettuali finanziari dei beneficiari.
- 5. "Sottoscrivi i dati in modo definitivo": questo pulsante permette di bloccare tutti i dati sin qui inseriti e poter quindi visualizzare la sezione ove proseguire con la stampa della documentazione per la richiesta del finanziamento. Dopo aver selezionato il pulsante *"Sottoscrivi i dati in modo definitivo"* (Fig. 37), non sarà più possibile inserire modifiche e non sarà più possibile visualizzare i pulsanti "*Descrizione progettuale*" e "*Preventivo finanziario"*.

## **Si ricorda che la sottoscrizione dei dati dovrà essere effettuata entro la data e l'ora di scadenza relativa al mese di presentazione progetti prescelto**.

![](_page_23_Picture_112.jpeg)

#### CAP. 2.2.3 PROGETTI PER ASSOCIAZIONI TEMPORANEE DI IMPRESA

Se a proporre il progetto è un'Associazione temporanea di impresa i beneficiari dell'azione sono i componenti dell'ATI e accedendo nel secondo livello di inserimento dati, viene visualizzata la finestra in cui è presente l'elenco dei componenti. (Fig. 38)

![](_page_24_Picture_48.jpeg)

![](_page_24_Figure_4.jpeg)

I beneficiari del progetto dovranno essere tutti i componenti dell'ATI senza la possibilità di inserire o eliminare dei beneficiari.

Per i beneficiari verranno inseriti automaticamente le informazioni già indicate in fase di registrazione, che però andranno controllate ed integrate.

Per ogni beneficiario occorre inserire i seguenti dati (Fig. 39, 40):

### - *Dati generali* (Fig. 39);

![](_page_25_Picture_37.jpeg)

**Figura 39** 

### - Legale Rappresentante (Fig. 40);

![](_page_25_Picture_38.jpeg)

**Figura 40**

#### - **Referente** (Fig. 41).

![](_page_26_Picture_53.jpeg)

![](_page_26_Figure_3.jpeg)

### - Dati relativi all'ultimo esercizio contabile approvato (Fig. 42);

![](_page_26_Picture_54.jpeg)

![](_page_26_Figure_6.jpeg)

### - **Iscrizioni** (Fig. 43).

![](_page_26_Picture_55.jpeg)

**Figura 43** 

Aiuti di stato (Fig. 44).

![](_page_27_Picture_100.jpeg)

Ai sensi dell'art. 1 del comma 1223 della legge 296 del 27/12/2006, i destinatari degli aiuti di Stato (di cui all'art 87 del Trattato che<br>istituisce la Comunità europea) possono avvalersi di tali agevolazioni solo se dich depositato in un conto bloccato gli aluti che sono individuati quali illegali o incompatibili dalla Commissione europea. La Provincia è tenuta, ai sensi della normativa in argomento, a subordinare la concessione di aiuti di Stato alla preventiva verifica che i<br>soggetti beneficiari non rientrino tra le fattispecie sopra richiamate.<br>I casi di ⊙ 1 - non abbia beneficiato di nessuno degli aiuti di Stato di cui all'art. 4, comma 1 del DPCM 23 maggio 2007, neanche secondo la regola de minimis ⊙2 - abbia beneficiato di taluno degli aiuti di Stato di cui all'art.4, comma 1, lettera b) del DPCM 23/05/2007, entro la soglia de minimis ○3 - qualora abbia beneficiato di taluno degli aiuti di Stato indicati nell'art.4, comma 1, lettere b) e d) del DPCM 23/05/2007, per i quali il recupero ordinato dalla Commissione europea sia effettuato secondo le procedure previste da disciplina speciale ○ 4 - qualora abbia beneficiato di taluno degli aiuti di Stato indicati nell'art.4, comma 1, lettere a) e c) del DPCM 23/05/2007, per i quali il recupero ordinato dalla Commissione europea sia effettuato secondo le procedure previste da disciplina generale \*

#### **Figura 44**

Al fine della compilazione dei dati, si fa riferimento alle disposizioni contenute nella Raccomandazione della Commissione europea 2003/361/CE del 6 maggio 2003 (G.U.U.E.) n. L124 del 20/05/2003 "Allegato" e al Decreto del Ministero delle Attività Produttive del 18 aprile 2005 che recepisce la suddetta raccomandazione.

Tale decreto aggiorna i criteri di individuazione delle micro imprese, piccole e medie imprese, in accordo con la nuova disciplina europea entrata in vigore il 1° gennaio 2005. Il decreto fornisce le necessarie indicazioni per la determinazione della dimensione aziendale ai fini della concessione di aiuti alle attività produttive (compresa la formazione) e si applica alle imprese operanti in tutti i settori produttivi.

![](_page_27_Picture_101.jpeg)

#### **Figura 45**

Il pulsante Torna alla lista dei beneficiari (Fig. 45) permette esclusivamente di azzerare le informazioni inserite nel modulo di immissione corrente: in questo caso, infatti, i dati non sono stati ancora inviati e memorizzati dal server. Il tasto **Conferma** (Fig. 45) permette di inviare i dati inseriti dal client al server, aggiornando il database.

Se le informazioni sono state inserite correttamente e si è scelto di confermare i dati, la procedura visualizza il messaggio di corretto inserimento (Fig. 46), con la possibilità di

- tornare alla lista selezionando **Torna alla lista dei progetti** oppure di
- tornare al progetto, selezionando | Torna alla lista dei beneficiari | e di continuare l'inserimento (secondo passo), fino alla sottoscrizione dei dati.

![](_page_28_Picture_73.jpeg)

![](_page_28_Figure_5.jpeg)

Tornando al progetto, si visualizza la lista dei beneficiari con la possibilità di modificare i dati inseriti, selezionando Visualizza/Modifica  $|_{\text{Fig. 47}}$ .

Il pulsante Sottoscrivi i dati in modo definitivo (Fig. 47) permette di sottoscrivere e confermare i dati in maniera definitiva e, in questo caso, si potrà proseguire con l'inserimento del progetto (terzo passo). Si ricorda che sottoscrivendo i dati in maniera definitiva non sarà più possibile modificarli.

![](_page_28_Picture_74.jpeg)

**Figura 47** 

Se, invece, le informazioni inserite risultano inesatte o incomplete e/o non è presente coerenza fra i dati, viene visualizzato un messaggio di errore, in cui ci sarà la descrizione dettagliata delle informazioni da inserire (Fig. 48).

![](_page_29_Picture_53.jpeg)

**Figura 48**

Se il sistema rileverà delle imperfezioni, non permetterà di continuare l'inserimento.

Per procedere alla correzione dei dati, sarà necessario cliccare il tasto Visualizza/Modifica (Fig. 49).

![](_page_29_Picture_54.jpeg)

![](_page_29_Figure_7.jpeg)

Il tasto Sottoscrivi i dati in modo definitivo (Fig. 49) permette di sottoscrivere e confermare i dati in maniera definitiva e, in questo caso, si potrà proseguire con l'inserimento del progetto (terzo livello). Si ricorda che sottoscrivendo i dati in maniera definitiva non sarà più possibile modificarli.

Dopo aver sottoscritto i dati dei primi due livelli si accede alla schermata riepilogativa, tramite il tasto

Torna al progetto (Fig. 50).

![](_page_30_Picture_74.jpeg)

![](_page_30_Figure_4.jpeg)

La schermata di riepilogo (Fig. 51) è un resoconto di tutti i dati inseriti e sottoscritti in modo definitivo fino a quel momento (DESCRIZIONE PROGETTUALE – DATI RIEPILOGATIVI).

![](_page_30_Picture_75.jpeg)

![](_page_30_Figure_7.jpeg)

Sono presenti le seguenti funzionalità (Fig. 52):

- 1. "Gestione moduli e percorsi" permette di inserire in dettaglio i dati progettuali fisici (moduli, percorsi, numero allievi, durata delle fasi);
- 2. "Descrizione progettuale" tramite questo pulsante si accede alla pagina in cui è possibile scaricare il file .RTF (tale file è modificabile in Word). Il file verrà creato con il codice del progetto e presenterà al proprio interno il titolo e il codice. Si richiede di mantenere il nome del file;
- 3. "Preventivo finanziario" si accede ad una pagina in cui inserire il preventivo finanziario.
- 4. "Dettaglio finanziario beneficiari" permette di procedere con l'inserimento dettagliato dei dati progettuali finanziari dei beneficiari.
- 5. "Sottoscrivi i dati in modo definitivo" Permette di bloccare tutti i dati per poter visualizzare il pulsante per la richiesta del finanziamento. Premendo il pulsante "Sottoscrivi i dati in modo definitivo" (Fig. 40), non sarà più possibile inserire modifiche e non sarà più possibile visualizzare i pulsanti "*Descrizione progettuali*" e "*Preventivo finanziario*. Tale sottoscrizione dovrà essere effettuata entro la data e l'ora di scadenza relativa al mese di presentazione progetti prescelto

![](_page_31_Picture_72.jpeg)

**Figura 52**

## CAP. 2.3 INSERIMENTO DATI - TERZO LIVELLO

#### CAP. 2.3.1 GESTIONE MODULI E PERCORSI

 $\text{Acceleration}$  1. Inserimento moduli e percorsi (Fig. 53)

![](_page_32_Picture_81.jpeg)

**Figura 53** 

sono presenti le seguenti informazioni che devono essere obbligatoriamente inserite (Fig. 54):

#### Moduli (Fig. 54)

![](_page_32_Picture_82.jpeg)

#### **Figura 54**

- N. modulo: indicare un numero identificativo che contraddistingue il modulo.
- Titolo: indicare la denominazione di ogni singolo modulo.
- Tipologia: indicare la tipologia di formazione (Aula e/o laboratorio, Fad sincrona, Fad asincrona, Individualizzata, Distacco temporaneo).
- Sottotipologia: indicare, se presente, l'oggetto specifico del modulo. In particolare, è possibile scegliere
- "Sicurezza" (poiché è sempre obbligatorio inserire un modulo di sicurezza della durata ritenuta opportuna);
- "Informatica" (poiché al superamento delle 100 ore di Aula e/o laboratorio è obbligatorio effettuare un modulo di almeno 16 ore di informatica, tale formazione può essere svolta solo con tipologia Aula e/o laboratorio oppure FAD Sincrona oppure Individualizzata);
- "Micro Impresa" (compare nel menù a tendina solo qualora siano presenti, fra le imprese beneficiarie, sia Piccole-medie che Micro Imprese, per cui i relativi allievi hanno la possibilità di svolgere, individualmente, 40 ore massime di lezione, ciò può avvenire comunque solo se si sceglie la voce "Microimpresa" in Sottotipologia).
- Durata: indicare la durata della formazione. Si ricorda che, relativamente ai moduli denominati "Aula e/o laboratorio" e "FAD Sincrona", si deve indicare il numero di ore del singolo modulo, evitando di moltiplicare per gli eventuali sottogruppi.

Per quanto riguarda invece le voci di "Individualizzata" e "FAD Asincrona", svolte individualmente dai partecipanti, è necessario indicare il numero di ore relative ad ogni singolo partecipante.

Nel caso di modulo di viaggio indicare le sole ore effettive di lezione previste nel viaggio di studio. Sono quindi escluse le ore di viaggio.

N. edizioni: in relazione ai moduli denominati "Aula e/o laboratorio" e "FAD Sincrona", indicare l'eventuale numero dei gruppi in cui sono suddivisi i partecipanti.

Per quanto riguarda invece le voci di "Individualizzata" e "FAD Asincrona", è necessario inserire un numero di edizioni pari al numero dei partecipanti interessati alle ore di Formazione individualizzata o Fad Asincrona pro-capite indicate alla voce "Durata".

Ad esempio: 15 partecipanti che svolgono 4 ore ciascuno di formazione individualizzata: Durata: 4, N. edizioni: 15.

Viaggio: campo attivo solo per la tipologia formativa "Aula e/o laboratorio". Selezionare dal menù a tendina una delle opzioni previste (Visite guidate in provincia, Viaggi fuori provincia, Viaggi all'estero). La durata del modulo deve corrispondere alle ore di lezione svolte durante il viaggio

La colonna N. partecipanti si compilerà automaticamente con il successivo inserimento dei dati relativi ai Percorsi.

Il pulsante Inserisci modulo (Fig. 54) permette di inviare i dati inseriti dal client al server aggiornando i data-base.

Tale operazione dovrà essere effettuata più volte finché non saranno inseriti tutti i moduli del progetto.

I moduli inseriti verranno visualizzati nella "Lista moduli" (Fig. 55).

![](_page_34_Picture_96.jpeg)

#### **Figura 55**

Selezionando l'icona si possono apportare modifiche ai moduli inseriti. Il pulsante permette l'eliminazione del modulo selezionato.

Percorsi<sup>(Fig. 56)</sup>.

![](_page_34_Picture_97.jpeg)

#### **Figura 56**

- N. percorso: indicare un numero identificativo che contraddistingue il percorso.
- Moduli del percorso: selezionare i moduli che compongono il percorso.
- N. dipendenti e/o assimilati: indicare il numero dei partecipanti dipendenti o assimilati.

Il pulsante *Inserisci percorso* (Fig. 56) permette di inviare i dati inseriti dal client al server aggiornando i data-base.

Tale operazione dovrà essere effettuata più volte finché non saranno inseriti tutti i percorsi del progetto.

![](_page_35_Picture_57.jpeg)

#### I percorsi inseriti verranno visualizzati nella "Lista percorsi" (Fig. 57).

![](_page_35_Picture_58.jpeg)

#### **Figura 58**

Una volta confermati moduli, percorsi e partecipanti sarà possibile continuare ad inserire dei moduli, a modificare o eliminare quelli già presenti. La conferma permette di visualizzare eventuali imperfezioni o incongruenze.

In base alle informazioni inserite nei moduli verranno calcolate automaticamente le ore di formazione indicate in (Fig. 59).

| <b>Ore Moduli</b>                                                    |                |                 |                     |  |  |  |  |
|----------------------------------------------------------------------|----------------|-----------------|---------------------|--|--|--|--|
|                                                                      | senza edizioni | per n. edizioni | per n. partecipanti |  |  |  |  |
| Aula e/o Laboratorio                                                 | 50             | 50              | 200                 |  |  |  |  |
| Distacco temporaneo                                                  |                |                 |                     |  |  |  |  |
| Distanza sincrona                                                    |                |                 |                     |  |  |  |  |
| Individualizzata                                                     |                |                 |                     |  |  |  |  |
| Distanza asincrona                                                   |                |                 |                     |  |  |  |  |
| Durata progettuale<br>(aula + distacco)                              | 50             |                 |                     |  |  |  |  |
| Formazione complessiva<br>(aula + distacco + individualizzata + fad) | 50             |                 |                     |  |  |  |  |
| Corso con moduli ripetuti:                                           | No.            |                 |                     |  |  |  |  |
| Totale ore ore di lezione svolte durante visite e viaggi             |                |                 |                     |  |  |  |  |
| Ore visite in provincia totale:                                      |                |                 |                     |  |  |  |  |
| Ore visite fuori provincia totale:                                   |                |                 |                     |  |  |  |  |
| Ore viaggi all'estero totale:                                        |                |                 |                     |  |  |  |  |

**Figura 59** 

## N.B. Si ricorda che per poter sottoscrivere il progetto non devono essere presenti incongruenze.

Le durate sono calcolate nel seguente modo:

Formazione aula e/o laboratorio - ore moduli senza edizioni: somma dei moduli con tipologia "Aula e/o laboratorio aventi carattere teorico/pratico svolti in gruppo in Aula e/o Laboratorio (nonché durante viaggi o visite guidate), SENZA conteggiare eventuali MODULI RIPETUTI.

Formazione in distacco temporaneo - ore moduli senza edizioni: somma dei moduli con tipologia "Distacco temporaneo", SENZA conteggiare eventuali MODULI RIPETUTI.

Formazione a distanza sincrona - ore moduli senza edizioni: somma dei moduli con tipologia "FaD Sincrona", SENZA conteggiare eventuali MODULI RIPETUTI.

Formazione d'Aula e/o Laboratorio – ore moduli per numero edizioni: somma dei moduli con tipologia "Aula e/o laboratorio", moltiplicate per il numero edizioni di ciascun modulo, cioè COMPRENSIVE dei moduli ripetuti.

Formazione in Distacco Temporaneo – ore moduli per numero edizioni: somma dei moduli con tipologia "Distacco temporaneo", moltiplicate per il numero edizioni di ciascun modulo, cioè COMPRENSIVE dei moduli ripetuti.

Formazione a Distanza Sincrona – ore moduli per numero edizioni: somma dei moduli con tipologia "FaD Sincrona", moltiplicate per il numero edizioni di ciascun modulo, cioè COMPRENSIVE dei moduli ripetuti.

Formazione individualizzata – ore moduli per numero edizioni: somma di (durata in ore procapite di Formazione individualizzata x n. edizioni) di tutti i moduli con tipologia "Formazione individualizzata"

Formazione a distanza asincrona– ore moduli per numero edizioni: somma di (durata in ore procapite di FaD Asincrona x numero edizioni) di tutti i moduli con tipologia "FAD asincrona".

Formazione aula e/o laboratorio – ore moduli per numero partecipanti: somma di (durata in ore del modulo x n. partecipanti) di tutti i moduli con tipologia "Aula e/o laboratorio".

Formazione in distacco temporaneo – ore moduli per numero partecipanti: somma di (durata in ore del modulo x n. partecipanti) di tutti i moduli con tipologia "Distacco temporaneo".

Formazione a distanza sincrona – ore moduli per numero partecipanti: somma di (durata in ore del modulo x n. partecipanti) di tutti i moduli con tipologia: "FAD sincrona".

DURATA PROGETTUALE: E' data dalla somma di: ("Formazione d'Aula e/o Laboratorio ore moduli per numero edizioni" + "Formazione in Distacco Temporaneo ore moduli per numero edizioni");

#### FORMAZIONE COMPLESSIVA: E' data dalla somma di:

• ("Formazione d'Aula e/o Laboratorio ore moduli per numero edizioni" + "Formazione in Distacco Temporaneo ore moduli per numero edizioni" + "Formazione a Distanza Sincrona ore moduli per numero edizioni" + "Formazione Individualizzata ore moduli per numero edizioni

#### CAP. 2.3.2 DESCRIZIONE PROGETTUALE

Dopo aver inserito moduli e percorsi, è possibile scaricare il modello in formato .RTF utilizzando

![](_page_38_Picture_83.jpeg)

![](_page_38_Picture_84.jpeg)

![](_page_38_Figure_5.jpeg)

Descrizione progettuale: contiene tutti i quadri descrittivi del progetto. Il nome del file è predefinito e coincide con il codice del progetto.

Si ricorda che l'allegato deve essere sottoscritto dal legale rappresentante o dal suo delegato e/o procuratore, designato con apposito atto e spedito a mezzo posta elettronica all'indirizzo Bandi.fse@provincia.tn.it. Nel caso di ATI non costituita dovrà essere firmato da tutti i componenti dell'ATI.

#### Trasmissione del documento informatizzato

Al termine della compilazione della descrizione progettuale questo dovrà essere inviato all'indirizzo di posta elettronica Bandi.fse@provincia.tn.it, indicando:

Oggetto: Invio file Codice progetto:2008\_236.xx.xx.xx Testo: Codice e denominazione organismo. Allegare il file.

#### CAP. 2.3.3 PREVENTIVO FINANZIARIO

Dopo aver inserito moduli e percorsi e la descrizione progettuale, è possibile compilare il preventivo

finanziario cliccando 3. Preventivo finanziario

![](_page_39_Picture_57.jpeg)

![](_page_39_Figure_5.jpeg)

Si ricorda che in questa sezione tutti i campi contrassegnati da un asterisco (\*) sono obbligatori.

- Tipologia formativa (Fig. 62)
- Tutti i destinatari del corso sono soggetti svantaggiati (Fig. 62)

![](_page_39_Picture_58.jpeg)

**Figura 62** 

Nessuna voce del preventivo finanziario è obbligatoria, ma deve comunque dare un risultato positivo.

![](_page_40_Picture_12.jpeg)

**Figura 63** 

### GUIDA ALLA PROCEDURA INFORMATICA DI PRESENTAZIONE DEI PROGETTI Legge 236/93

| <b>B2.5</b>         | Viaggi e trasferte personale docente - assistenti e tutor<br>Costo Unitario<br>Numero       |               | Costo<br>Euro |                          |
|---------------------|---------------------------------------------------------------------------------------------|---------------|---------------|--------------------------|
| B2.5.1              | Spese di Viaggio Docenti INTERNI                                                            |               | 0,00          | $\overline{\mathbf{r}}$  |
| B2.5.2              | Spese di VITTO Docenti INTERNI Fuori Provincia                                              |               | 0,00          | $\overline{\mathbf{r}}$  |
| B2.5.3              | Spese di VITTO Docenti INTERNI Estero                                                       |               | 0,00          | $\overline{\mathbf{r}}$  |
| B2.5.4              | Spese di ALLOGGIO Docenti INTERNI Fuori Provincia                                           |               | 0,00          | $\overline{\mathbf{r}}$  |
| B2.5.5              | Spese di ALLOGGIO Docenti INTERNI Estero                                                    |               | 0,00          | $\overline{\mathbf{r}}$  |
| B2.5.6              | Spese di Viaggio Docenti ESTERNI - Solo Estero                                              |               |               | $\overline{\mathbf{r}}$  |
| B2.5.7              | Indennità di trasferta personale Docente INTERNO                                            |               | 0,00          | $\overline{\mathbf{r}}$  |
| B2.5.8              | Spese di Viaggio Tutor INTERNI                                                              |               | 0,00          | $\overline{\mathbf{r}}$  |
| B2.5.9              | Spese di VITTO Tutor INTERNI Fuori Provincia                                                |               | 0,00          | $\overline{\mathbf{r}}$  |
| B2.5.10             | Spese di VITTO Tutor INTERNI Estero                                                         |               | 0,00          | $\overline{\mathbf{r}}$  |
| B2.5.11             | Spese di ALLOGGIO Tutor INTERNI Fuori Provincia                                             |               | 0,00          | $\overline{\mathbf{r}}$  |
| B2.5.12             | Spese di ALLOGGIO Tutor INTERNI Estero                                                      |               | 0,00          | $\overline{\mathbf{r}}$  |
| B2.5.13             | Spese di Viaggio Tutor ESTERNI - Solo Estero                                                |               | 0,00          | $\overline{\mathbf{r}}$  |
| B2.5.14             | Indennità di trasferta personale Tutor INTERNO                                              |               | 0,00          | $\overline{\mathbf{r}}$  |
| B2.5.15             | Spese di Viaggio Assistenti INTERNI                                                         |               | 0,00          | $\overline{\mathbf{r}}$  |
| B2.5.16             | Spese di VITTO Assistenti INTERNI Fuori Provincia                                           |               | 0,00          | $\overline{\mathbf{r}}$  |
| B2.5.17             | Spese di VITTO Assistenti INTERNI Estero                                                    |               | 0,00          | $\overline{\mathbf{r}}$  |
| B2.5.18             | Spese di ALLOGGIO Assistenti INTERNI Fuori Provincia                                        |               | 0,00          | $\overline{\mathbf{r}}$  |
| B2.5.19             | Spese di ALLOGGIO Assistenti INTERNI Estero                                                 |               | 0,00          | $\overline{\mathbf{r}}$  |
| B2.5.20             | Spese di Viaggio Assistenti ESTERNI - Solo Estero                                           |               | 0,00          | $\overline{\mathbf{r}}$  |
| B2.5.21             | Indennità di trasferta personale Assistente INTERNO                                         |               | 0,00          | $\overline{\mathcal{L}}$ |
|                     |                                                                                             | <b>TOTALE</b> | 0,00          |                          |
| <b>B2.6</b>         | Conferma preventivo<br>Toma al riepilogo<br>Utilizzo locali<br>Costo Unitario               |               | Costo         |                          |
|                     |                                                                                             |               | Euro          | $\overline{\mathbf{r}}$  |
| B2.6.1              | Manutenzione Ordinaria Locali, Pulizie e Altre Spese per Immobili                           | <b>TOTALE</b> | 0,00<br>0,00  |                          |
|                     | Conferma preventivo  <br>Toma al riepilogo                                                  |               |               |                          |
| <b>B2.7</b>         | Utilizzo attrezzature<br><b>Costo Unitario</b>                                              |               | Costo<br>Euro |                          |
| B <sub>2</sub> .7.1 | Noleggio Attrezzature                                                                       |               | 0,00          | $\mathbf{P}$             |
| B2.7.2              | Ammortamento Attrezzature                                                                   |               | 0,00          | ?                        |
|                     |                                                                                             | <b>TOTALE</b> | 0,00          |                          |
| <b>B2.8</b>         | Conferma preventivo<br>Toma al riepilogo<br>Utilizzo materiali di consumo<br>Costo Unitario |               | Costo         |                          |
|                     |                                                                                             |               | Euro          | $\overline{\mathbf{r}}$  |
| B2.8.1              | Materiali di consumo per esercitazione partecipanti-                                        |               | 0,00          | $\overline{\mathbf{r}}$  |
| B2.8.2              | Materiale didattico in dotazione individuale ai partecipanti.                               |               | 0,00          | $\overline{\mathbf{r}}$  |
| B2.8.4              | Cancelleria e Stampati                                                                      |               | 0,00          | $\overline{\mathbf{r}}$  |
| B2.8.5              | Indumenti di lavoro in dotazione ai partecipanti                                            | <b>TOTALE</b> | 0,00<br>0,00  |                          |
|                     | Conferma preventivo  <br>Toma al riepilogo                                                  |               |               |                          |

**Figura 64** 

### GUIDA ALLA PROCEDURA INFORMATICA DI PRESENTAZIONE DEI PROGETTI Legge 236/93

![](_page_42_Picture_12.jpeg)

**Figura 65** 

La presente Guida fa necessariamente riferimento a quanto stabilito nel documento "Criteri per la formazione degli strumenti di programmazione settoriale" approvati con Deliberazione della Giunta provinciale n. 755 di data 24/04/2005 e s.m.i., paragrafo 8.a)2 "Interventi corsali finanziati con procedura aperta", per quanto riguarda i parametri relativi alle voci di spesa ammissibili, paragrafo 3.2.4.2 "Interventi corsuali" in relazione ai parametri orari e di numero partecipanti.

Per ogni singola azione proposta deve essere predisposto il relativo preventivo finanziario utilizzando lo schema di preventivo previsto, secondo le indicazioni sotto elencate.

La compilazione del preventivo è prevista in modo guidato, con un controllo automatico del rispetto dei vari indici e parametri delle voci di spesa. Eventuali scostamenti verranno immediatamente segnalati con un messaggio di ERRORE.

Al fine di rendere più agevole la compilazione del preventivo finanziario sono stati posizionati i pulsanti

 e (Fig 65) dopo ogni gruppo di voci in modo da facilitare il Conferma preventivo salvataggio dei dati e la navigazione (Il pulsante conferma preventivo salva tutte le informazioni inserite anche quelle successive al pulsante. Pertanto è sufficiente confermare una sola volta tutti i dati inseriti nel preventivo. E' comunque consigliabile confermare nel caso si sospenda l'attività di inserimento, per evitare di perdere i dati già digitati).

A fianco di ogni voce di preventivo si è inserito il pulsante <sup>2</sup> che permette la visualizzazione dei vincoli previsti estratti da quanto indicato nella descrizione della voce presa dai"Criteri per la formazione degli strumenti di programmazione settoriale".

Il preventivo finanziario per gli Interventi di formazione aziendale è strutturato nelle seguenti 6 MACROVOCI, ciascuna composta da specifiche VOCI ANALITICHE:

- A Ricavi
- B1 Preparazione
- B2 Realizzazione
- B3 Diffusione risultati di progetto (Voci non previste)
- B4 Direzione e valutazione
- C Costi di funzionamento

#### Riepilogo costi ammissibili

Al fine di rendere più agevole la compilazione del preventivo finanziario, si riprendono di seguito alcune voci di costo che presentano maggiore complessità di calcolo, esplicitando il calcolo da svolgere.

B1.1.3 - B1.1.4 Progettazione Percorso FaD Personale INTERNO ed ESTERNO: la somma delle due voci può avere un numero massimo di ore pari a: (50% della "Formazione a distanza SINCRONA – ore moduli senza edizioni" + 50% della "Formazione a distanza ASINCRONA – ore moduli per numero edizioni").

B2.1 Reddito partecipanti: Il numero massimo di ore ammesse è dato da: Formazione d'aula e/o Laboratorio – ore moduli per numero partecipanti" + "Formazione in Distacco Temporaneo – ore moduli per numero partecipanti" + "Formazione a Distanza Sincrona – ore moduli per numero partecipanti + "Formazione Individualizzata – ore moduli per numero edizioni " + "Formazione a distanza ASINCRONA – ore moduli per numero edizioni ".

B2.3.1 - B2.3.2 DOCENZA Personale INTERNO ed ESTERNO: la somma delle due voci è data da:

• ("Formazione d'Aula e/o Laboratorio – ore moduli per numero edizioni " + "Formazione in Distacco Temporaneo – ore moduli per numero edizioni" + "Formazione Individualizzata – ore moduli per numero edizioni ")

B2.3.3 - B2.3.4 DOCENZA FaD SINCRONA Personale INTERNO ed ESTERNO: la somma delle due voci può avere un numero massimo di ore pari alla "Formazione a distanza SINCRONA – ore moduli senza edizioni".

B2.4.1 - B2.4.2 TUTOR d'Aula e di Stage Personale INTERNO ed ESTERNO: la somma delle due voci è data da:

• (25% della Formazione d'aula e/o laboratorio – ore moduli per numero edizioni) + (50% Formazione in Distacco Temporaneo – ore moduli senza edizioni).

B2.4.5 - B2.4.6 TUTOR FaD Personale INTERNO ed ESTERNO: la somma delle due voci può avere un numero massimo di ore pari a: (25% della "Formazione a distanza SINCRONA – ore moduli senza edizioni" + 25% della "Formazione a distanza ASINCRONA – ore moduli per numero edizioni").

B2.4.7 - B2.4.8 Supporto Tecnico FaD SICRONA Personale INTERNO ed ESTERNO: la somma delle due voci può avere un numero massimo di ore pari al 25% della "Formazione a distanza SINCRONA – ore moduli senza edizioni".

B4.1.1 - B4.1.2 - C1.1 - C1.2 PERSONALE NON DOCENTE Interno ed Esterno ad imputazione DIRETTA DEL PROGETTO + PERSONALE NON DOCENTE Interno ed Esterno ad imputazione INDIRETTA DEL PROGETTO: il numero di ore riconosciuto cumulativamente per tali spese dipende dalla durata della formazione complessiva e si evince dalla tabella riportata a pag. 72 dei "Criteri…." di cui sopra.

#### CAP. 2.3.4 DETTAGLIO BENEFICIARI

Questa sezione è prevista solo per i progetti per altra/e impresa/e di cui si conosce la ragione sociale e per progetti presentati da ATI

![](_page_45_Picture_60.jpeg)

![](_page_45_Picture_61.jpeg)

#### **Figura 66**

(Si ricorda che i campi contrassegnati da un asterisco (\*) sono obbligatori)

- Dettaglio finanziario beneficiari: per ogni beneficiario inserito, è necessario indicare il numero di allievi e il totale finanziamento richiesto, utilizzando il pulsante Inserisci (Fig. 67)

![](_page_45_Picture_62.jpeg)

![](_page_45_Figure_9.jpeg)

#### GUIDA ALLA PROCEDURA INFORMATICA DI PRESENTAZIONE DEI PROGETTI Legge 236/93

![](_page_46_Picture_19.jpeg)

![](_page_46_Figure_2.jpeg)

Selezionando il pulsante Conferma (Fig.68) si confermano i dati inseriti per il singolo Beneficiario.

#### CAP.2.3.5 SOTTOSCRIZIONE DEI DATI IN MODO DEFINITIVO

Cliccando sul pulsante 4. Sottoscrivi i dati in modo definitivo - nel caso di progetti per la propria impresa (Fig. 69) oppure

![](_page_47_Picture_73.jpeg)

#### **Figura 69**

 $c$ liccando sul pulsante  $\Box$  5. Sottoscrivi i dati in modo definitivo  $\Box$  nel caso di progetti per altra/e impresa/e di cui si conosce la ragione sociale oppure Progetti presentati da ATI (Fig. 70) si procede al blocco definitivo dei dati.

![](_page_47_Picture_74.jpeg)

#### **Figura 70**

Dopo aver selezionato Sottoscrivi i dati in modo definitivo non sarà più possibile inserire modifiche e non sarà più visualizzabile il pulsante 2. Descrizione progettuale per accedere alla sezione dove procedere al download del suddetto file.

La sottoscrizione definitiva del progetto dovrà essere effettuata entro la data e l'ora di scadenza relativa al mese di presentazione prescelto.

Se la sottoscrizione è andata a buon fine, sarà possibile visualizzare l'intero progetto inserito.

Con il pulsante Stampa (Fig. 71), la procedura crea un file in formato PDF della richiesta di finanziamento in atto notorio.

![](_page_48_Picture_32.jpeg)

#### **Figura 71**

Tale richiesta, unitamente alla relativa documentazione (anagrafica di progetto, formulario con proposta di piano formativo e preventivo finanziario) dovrà essere consegnata in cartaceo all'Ufficio preposto della Provincia.